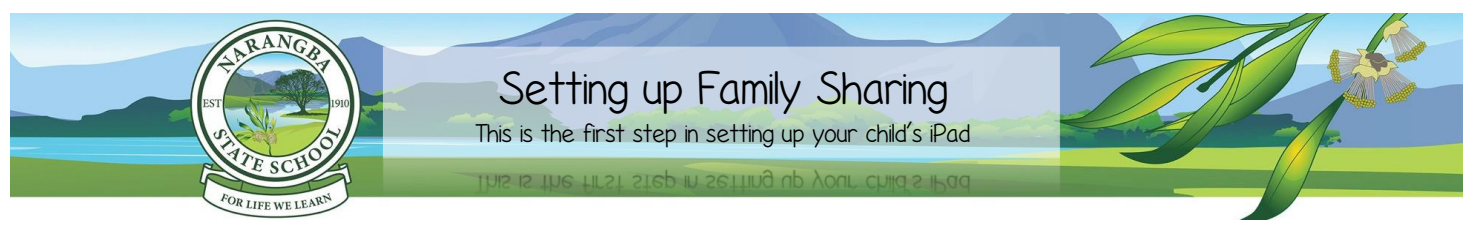

It is mandatory that the iPad is set up using your child's own Apple ID. This is established through the Family Sharing set up below. Please do not establish the iPad with a shared parent Apple ID.

- Correctly creating your child's own Apple ID will ensure that they are only accessing age appropriate Apps and content in Safari. This can be done through Apple's Family Sharing.
- Family Sharing makes it easy for up to six people in your family to share each other's iTunes, Books and App Store purchases without sharing accounts. Parents are automatically prompted to approve or decline any purchases children make (free or paid) straight from their own device.
- $\bullet$  Apple (133 622) can assist you over the phone or you can arrange a time to go into your closest Apple store, if you have any difficulties setting up Family Sharing.

NOTE: You must have an Apple ID. If you don't, go to [www.appleid.apple.com](http://www.appleid.apple.com/) > Create Your Apple ID and follow the prompts. To receive notifications about your child's iPad, you need to have your own Apple Device.

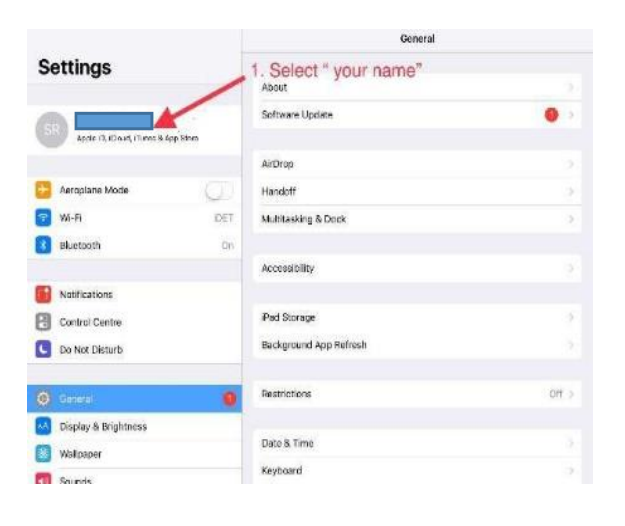

#### **Step 1.**

 Open *Settings App* on your Apple device (iPhone or iPad)

Select "your name"

*If you do not already have an Apple ID you can create one* 

*here -https://appleid.apple.com/account*

*Then sign into your child's iPad with your Apple ID.*

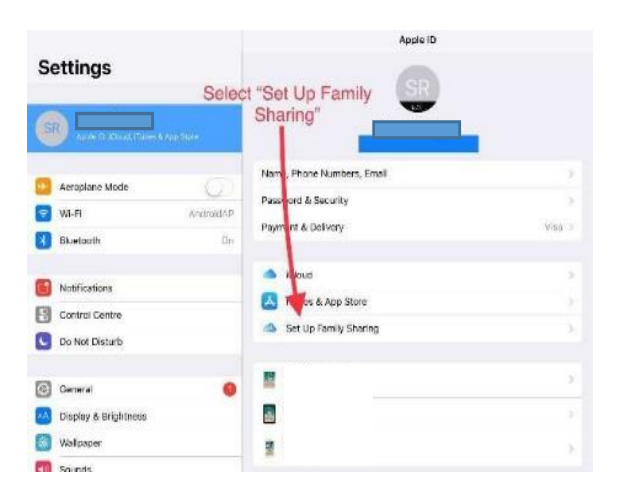

#### **Step 2.**

Select *Set up Family Sharing*

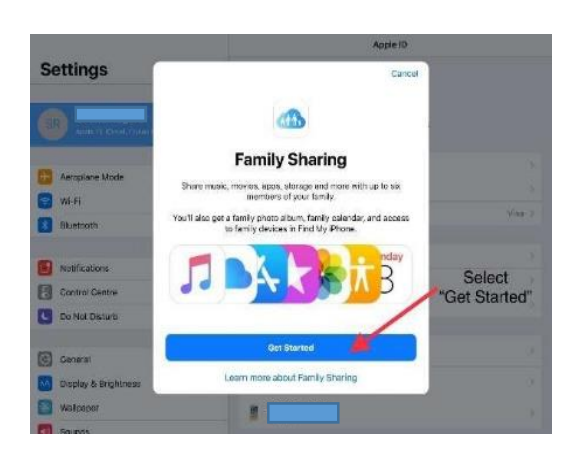

### **Step 3.**

Select *Get Started*

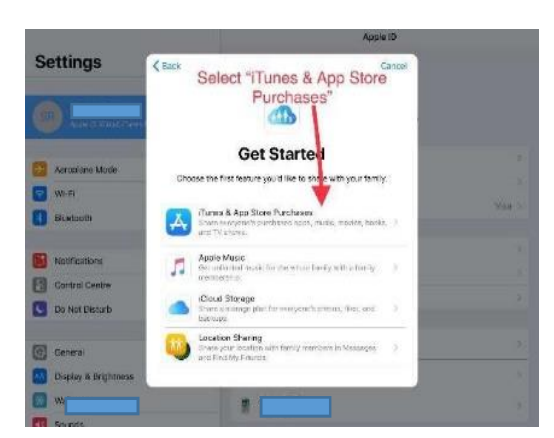

## **Step 4.**

Select *iTunes & App Store Purchase*

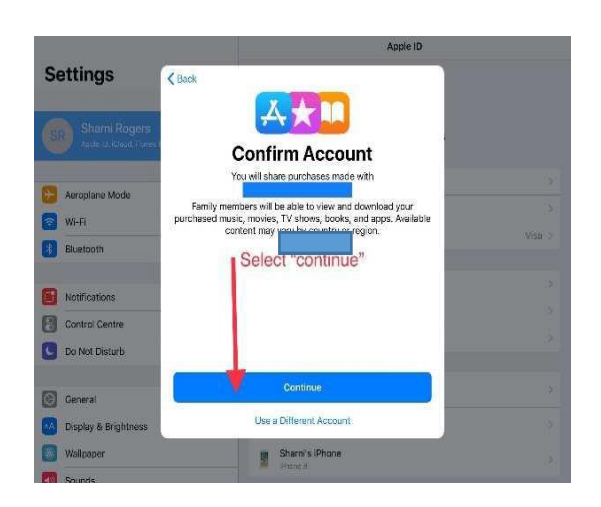

#### **Step 5.**

Select *Continue to Confirm Account*

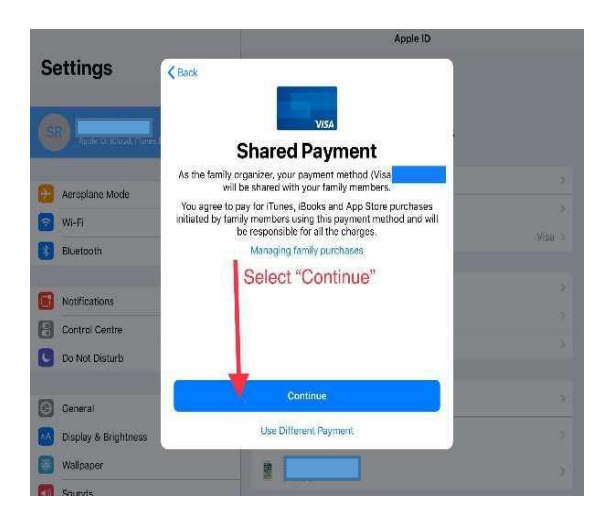

#### **Step 6.**

 Select *Continue on Shared Payment* (a Visa or Prepaid Visa is required)

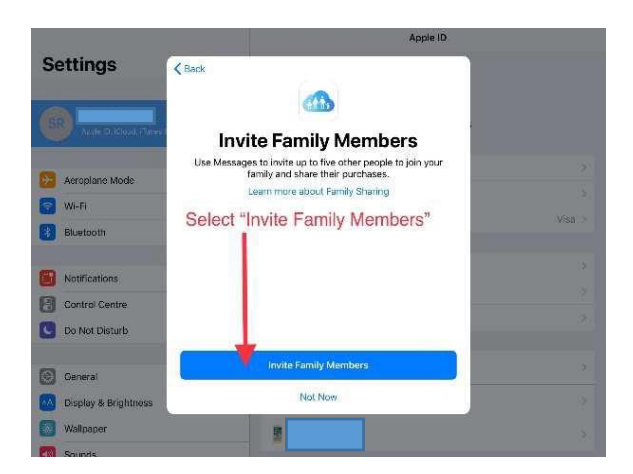

# **Step 7.**

Select *Invite Family Members*

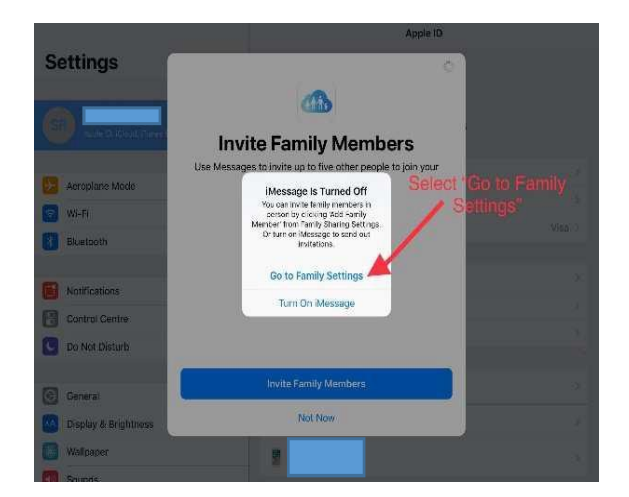

#### **Step 8.**

Select *Go to Family Settings*

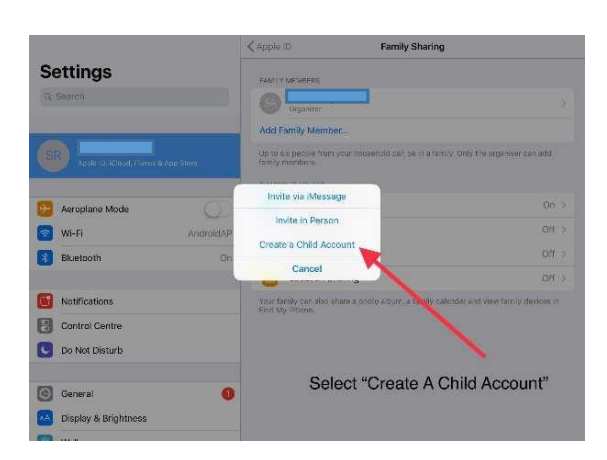

#### **Step 9.**

Select *Create a Child Account*

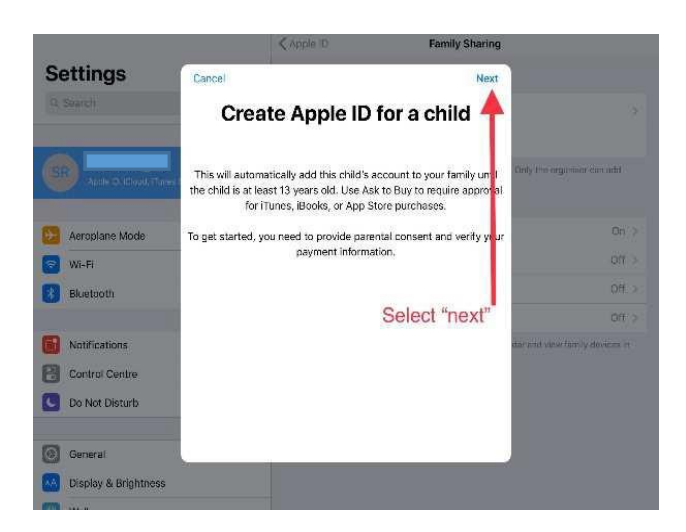

# **Step 10.**

Select *Create a Child Account*

**Step 11.**

□ Select *Next* 

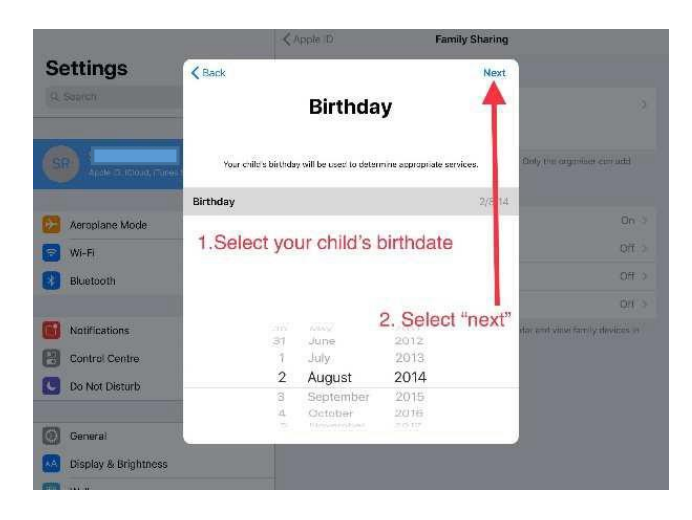

#### **Step 12.**

 $\square$  Select your child's birthdate □ Select *Next* 

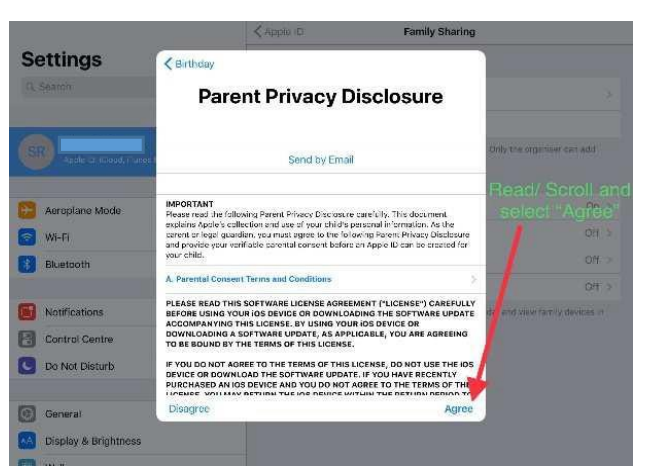

# **Step 13.**

- Read and scroll through *Parent Privacy Disclosure*
- □ Select *Agree*

#### **Step 14.**

 Enter your Credit Card CVV □ Select *Next* 

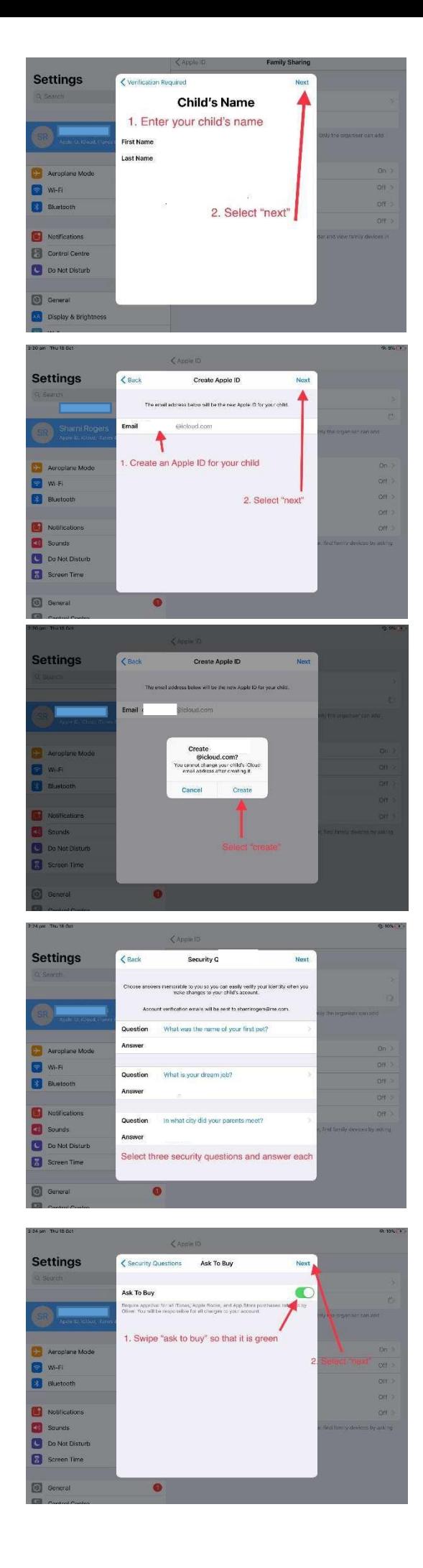

# **Step 15.**

 $\square$  Enter your child's name □ Select *Next* 

**Step 16.**

□ Create an Apple ID for your child □ Select *Next* 

# **Step 17.**

□ Select *Create* 

**Step 18.**

- $\square$  Select Security Questions and Answer each
- **Take a screenshot of your questions and answers so that you don't forget as it is case sensitive**

#### **Step 19.**

Swipe *Ask to Buy* so that it is green

□ Select *Next* 

(ONLY DO THIS STEP IF YOU OWN YOUR OWN APPLE DEVICE. YOU WILL ONLY RECEIVE 'ASK TO BUY' NOTIFICATIONS IF YOU HAVE AN APPLE DEVICE YOURSELF).

For more information about ask to buy, read:

[Ask to buy](https://support.apple.com/en-us/HT201089) an[d Why is Ask to Buy not Working](https://support.apple.com/en-us/HT203025)

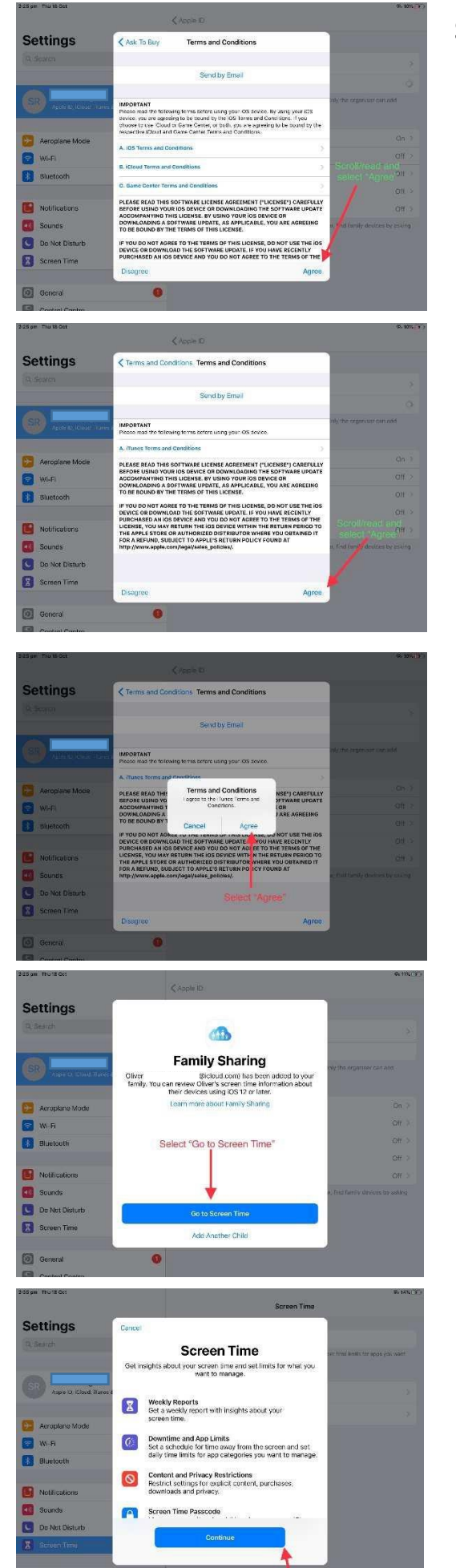

## **Step 20.**

 $\square$  Read and scroll through Terms and Conditions □ Select *Agree* 

### **Step 21.**

- $\square$  Read and scroll through the additional Terms and Conditions
- □ Select *Agree*

# **Step 22.**

□ Select *Agree* 

# **Step 23.**

Select *Go to Screen Time*

#### **Step 24.**

Select *Continue*

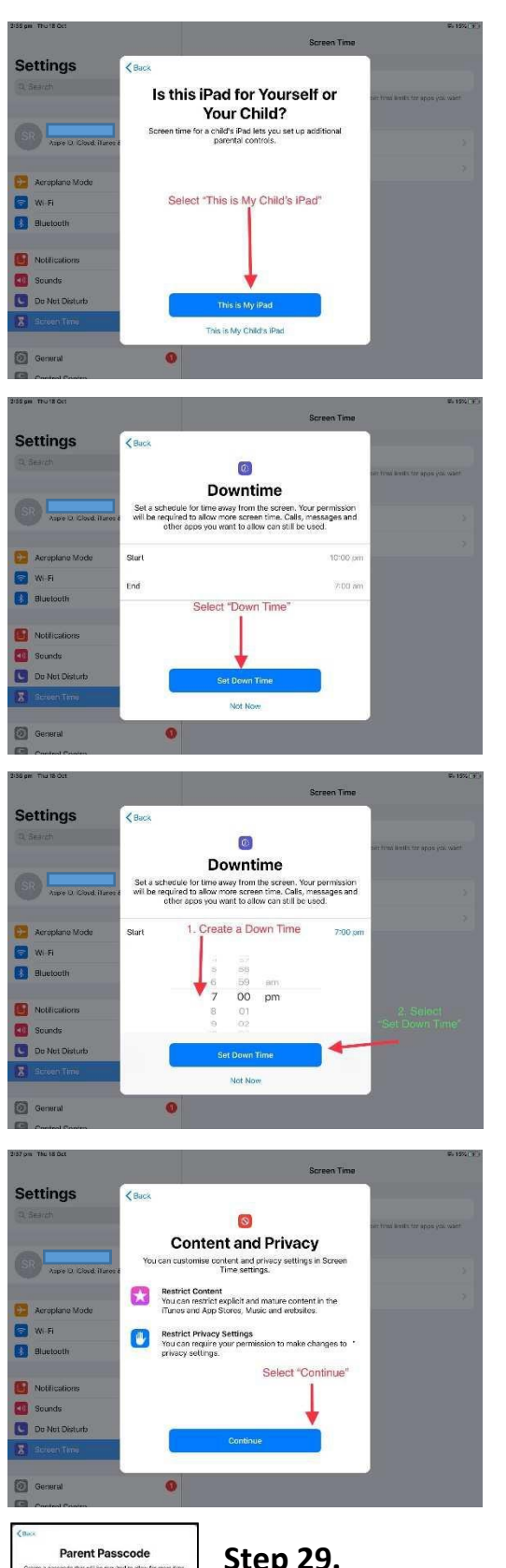

### **Step 25.**

Select *This is My Child's iPad*

#### **Step 26.**

Select *Set Down Time*

## **Step 27.**

 Create an age appropriate *Downtime* for your child. □ Select "Set Down Time"

# **Step 28.**

□ Select *Continue* 

 $\overline{a}$ 

# **Step 29.**

- Create a *Parent Passcode* that only you know that is different to your child's iPad passcode
- $\square$  Store this password as you will need it to set up restrictions.

# **Parent Passcode**  $0000$

# **Step 30.**

Re-enter your *Parent Passcode*

*Congratulations, you have finished setting up your child's Family Sharing!* 6